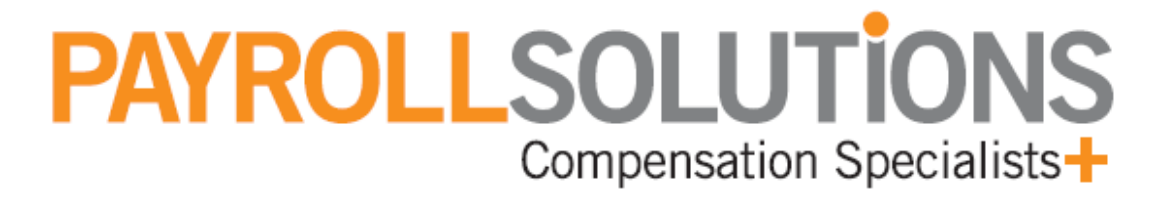

# **Employee Portal**

**User Guide with Management Instructions** 

**© 2017 Payroll Solutions, Inc & www.payrollsolutions.com** 

## **Introduction**

Employee Self Service is designed for employers who would like for their employees to have online access to view their information (Pay stubs, W‐2 Forms, Exemption Information, Current Pay Rate, Paid Time Off). Other features include time off requests and W‐4 information changes.

Employee Self Service can be used on tablets and mobile devices. For the best possible experience, we recommend that you use one of the browsers listed below.

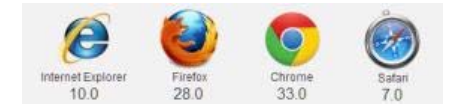

# **Logging In**

Login by clicking the **Employee Portal** button at www.payrollmadeeasy.com. Enter your User Name and Password and then click the **Sign In** Button.

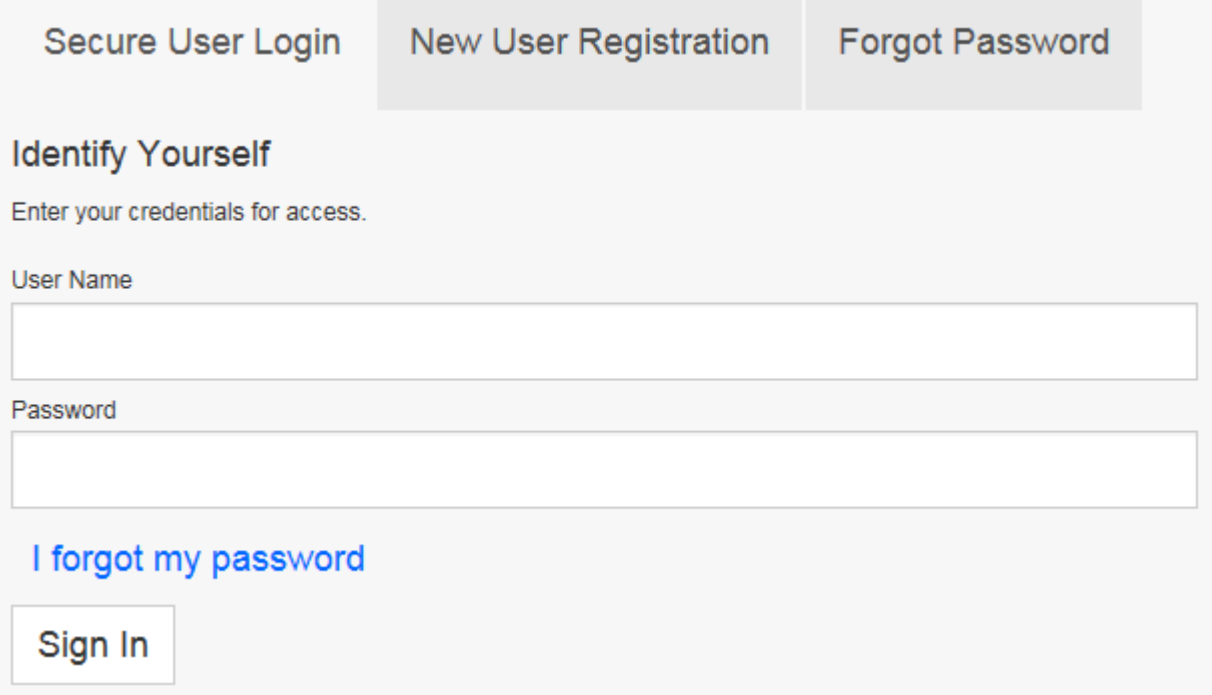

Upon your initial login, you will be required to set up security questions. Once entered click the Save button.

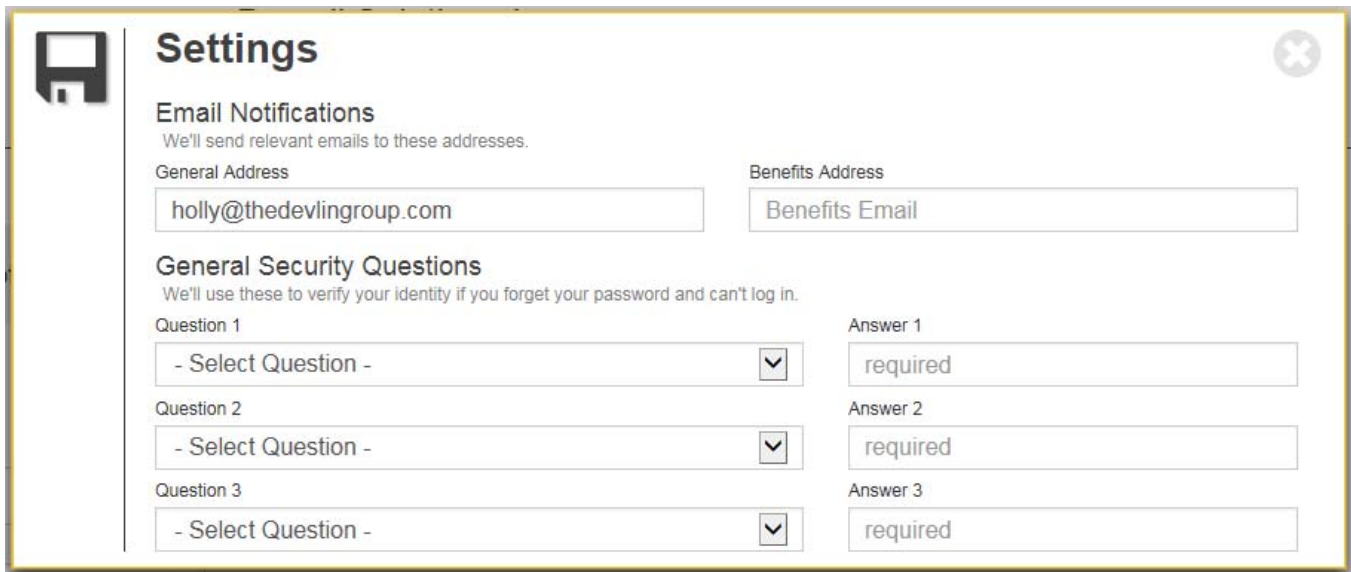

## **Dashboard**

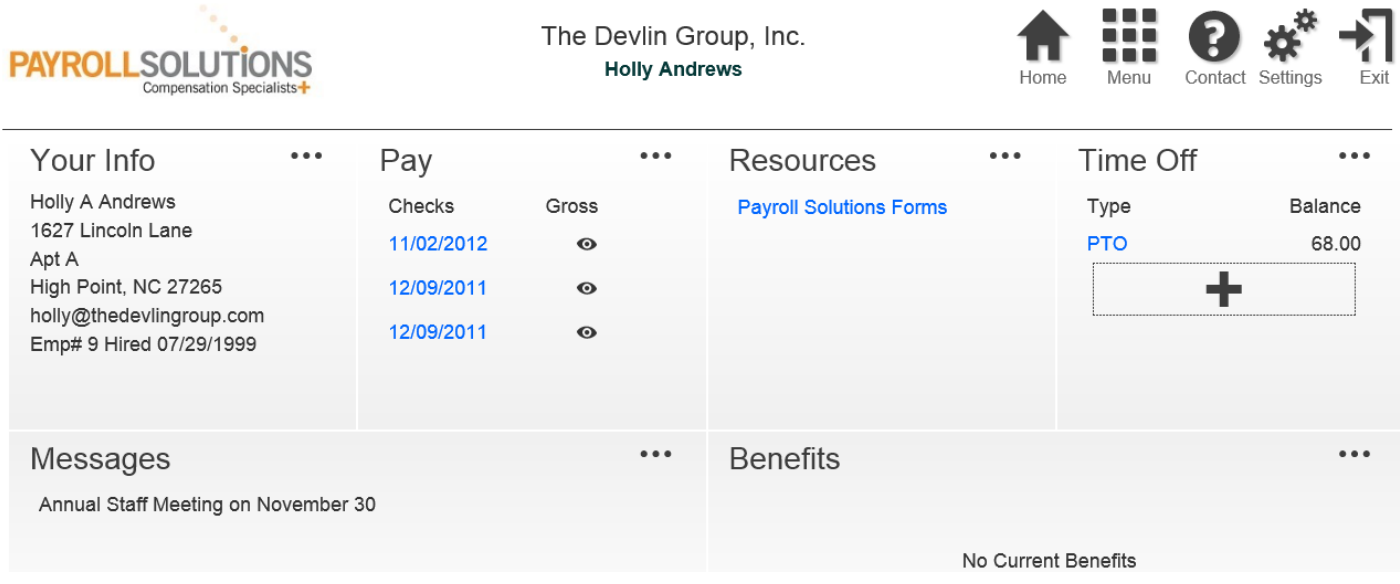

# **Employee Identification**

The employee's first and last name displays in the header when logged into the portal.

#### **Navigation Buttons**

There are several buttons in the upper right corner of the Dashboard used to navigate the application.

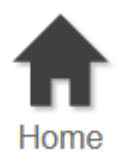

1. Click the **Home** button from anywhere in the application to return to the Dashboard.

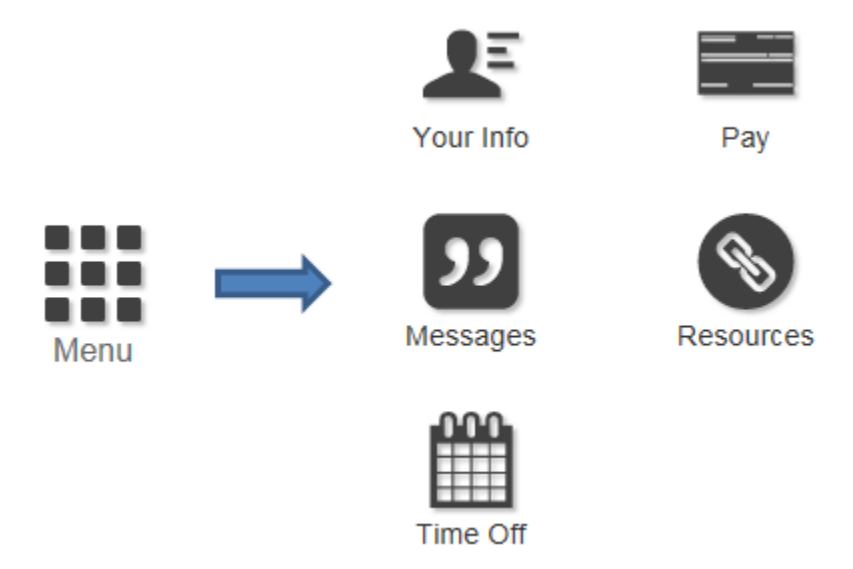

2. Click the **Menu** button to access additional menu buttons to the screens on which to enter information to be displayed on the Dashboard.

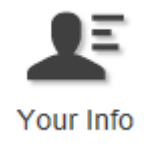

3. Click the **Your Info** button to view the information displayed in the Your Info section on the Dashboard from wherever you are in the application. The information on this screen can only be edited by management.

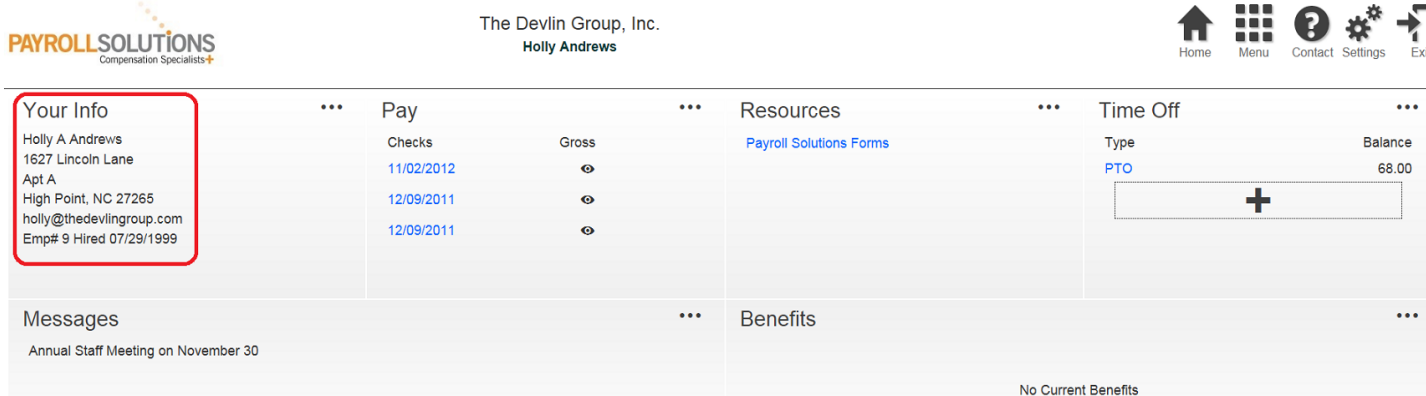

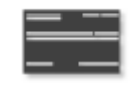

- Pay
- 4. Click the **Pay** button to view the information displayed in the Pay section on the Dashboard, from wherever you are in the application.

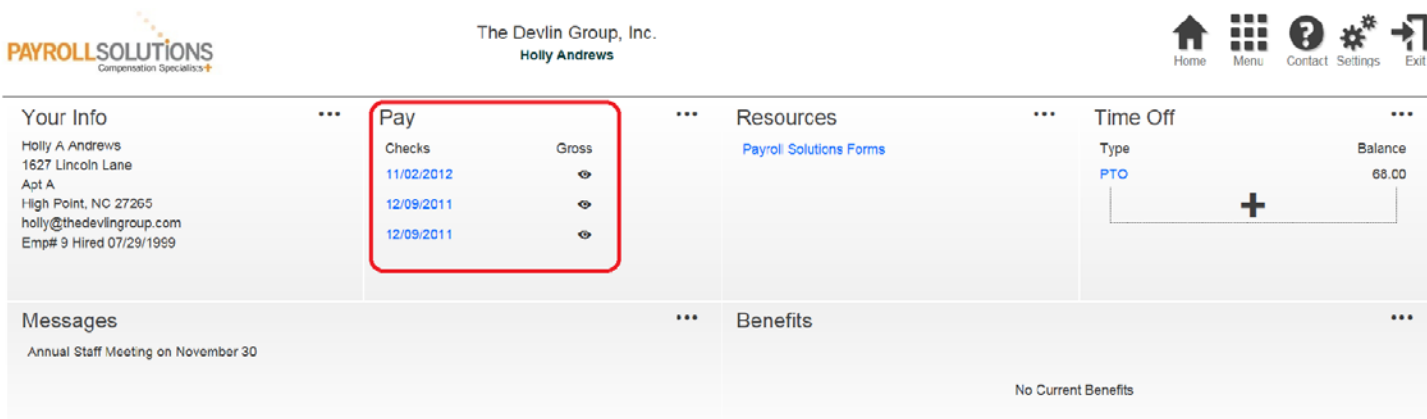

5. Select the year if applicable, to see previous years' checks.

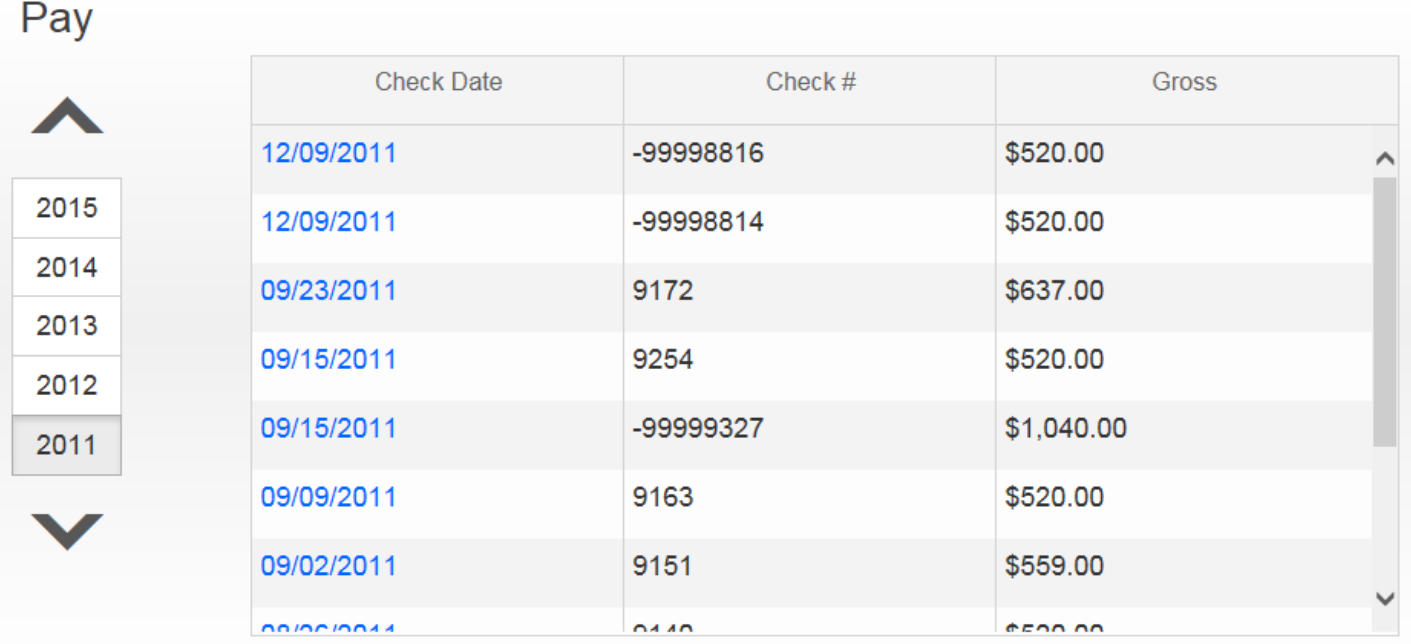

6. W‐2 and 1099 forms are also available from this area of the portal and can be clicked to view.

7. Click the check date to view the check stub for that payment date.

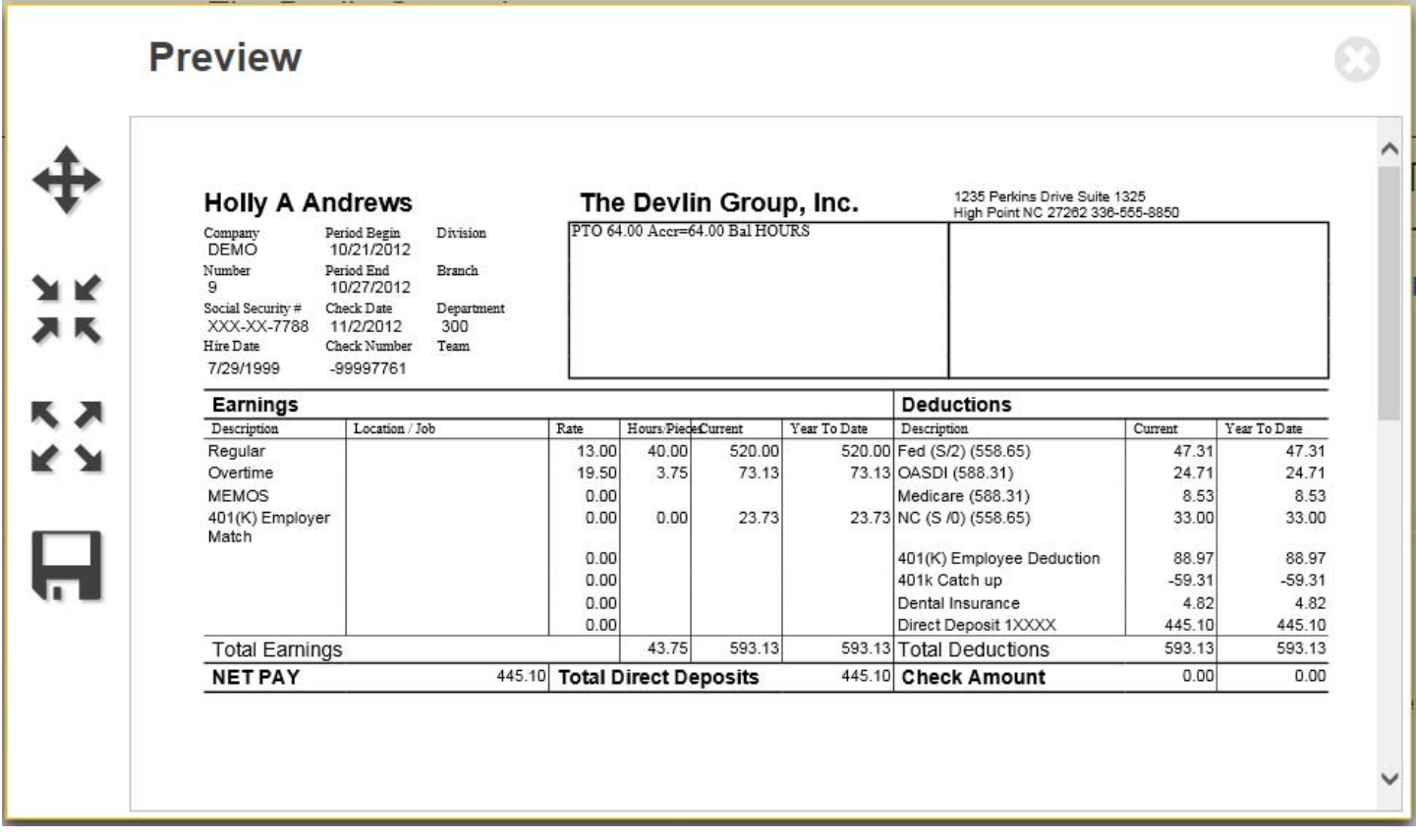

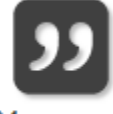

Messages

8. Click the **Messages** button to view messages displayed in that section on the Dashboard, sent to the employee by management. The messages are displayed as links that direct the user to the item where action is required.

Management also receives system messages seen on the Dashboard regarding items needing approval.

Emp# 9 Hired 07/29/1999

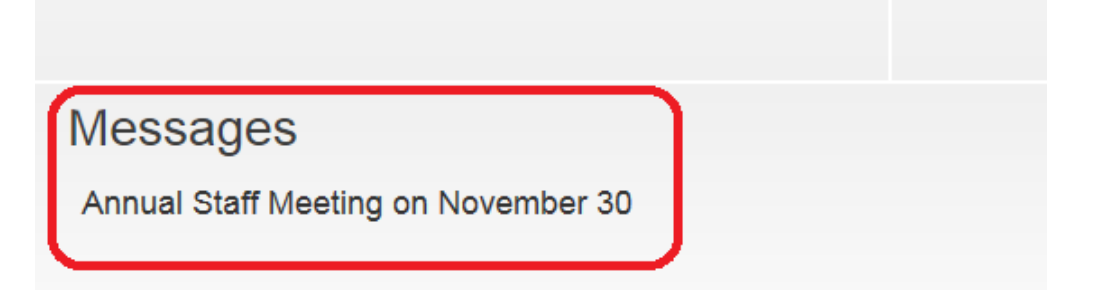

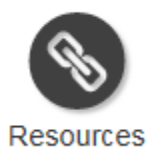

9. Click the **Resources** button to view links displayed in the Resources section on the Dashboard. These links are predefined by management and include website links and forms.

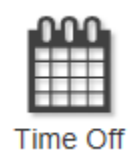

10. Click the **Time Off** button to view time off balances also displayed in the Time Off section on the Dashboard.

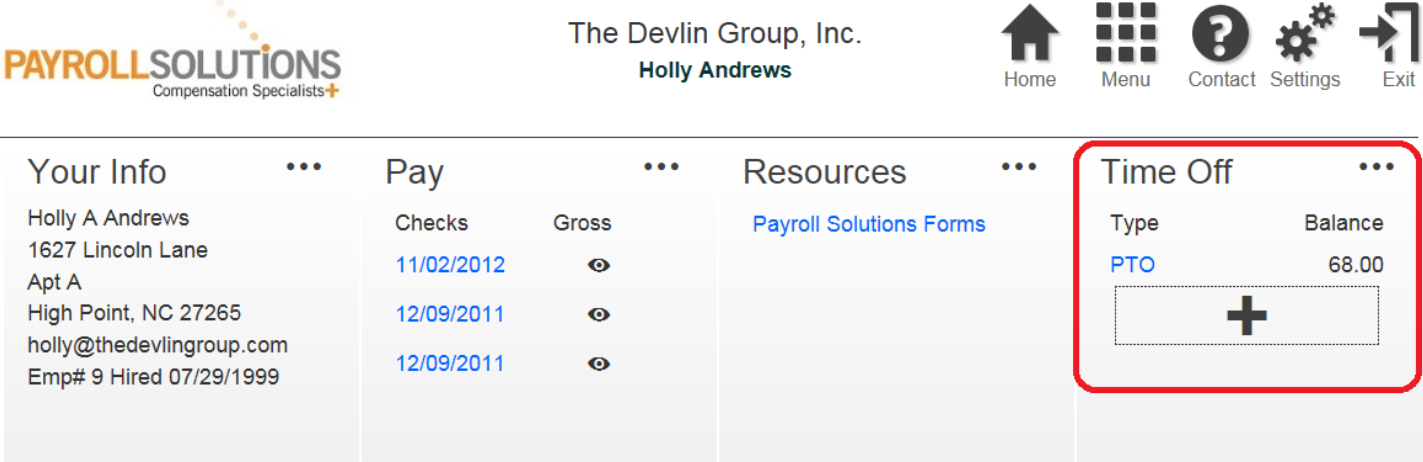

## **Submitting a Time Off Request**

To submit a Time Off Request:

- 1. Click the large **Plus Sign** at the bottom of the Time Off section on the Dashboard. The Time Off Request screen opens.
- 2. Select the type of Time Off Request being submitted (Personal, Sick, PTO, Vacation, etc.)
- 3. Select the **Start Date** and **End Date** of the time period. Once the dates are entered, the days are listed in the list on the right, where the hours can be edited as needed. Each date is listed on a separate line and totaled at the bottom.
- 4. Enter the **Hours per Day** requested.
- 5. Select the **Include weekends** checkbox if the time request includes weekend days that would be normally worked.
- 6. Enter any notes if applicable (optional).
- 7. Edit hours on the right side of the screen if applicable.
- 8. Click the Save button to submit for approval. Result: Management receives a message that time off has been requested and awaits approval.
- 9. Click Time Off on the Dashboard to view the status of Time Off Requests.

Time Off Illustrations

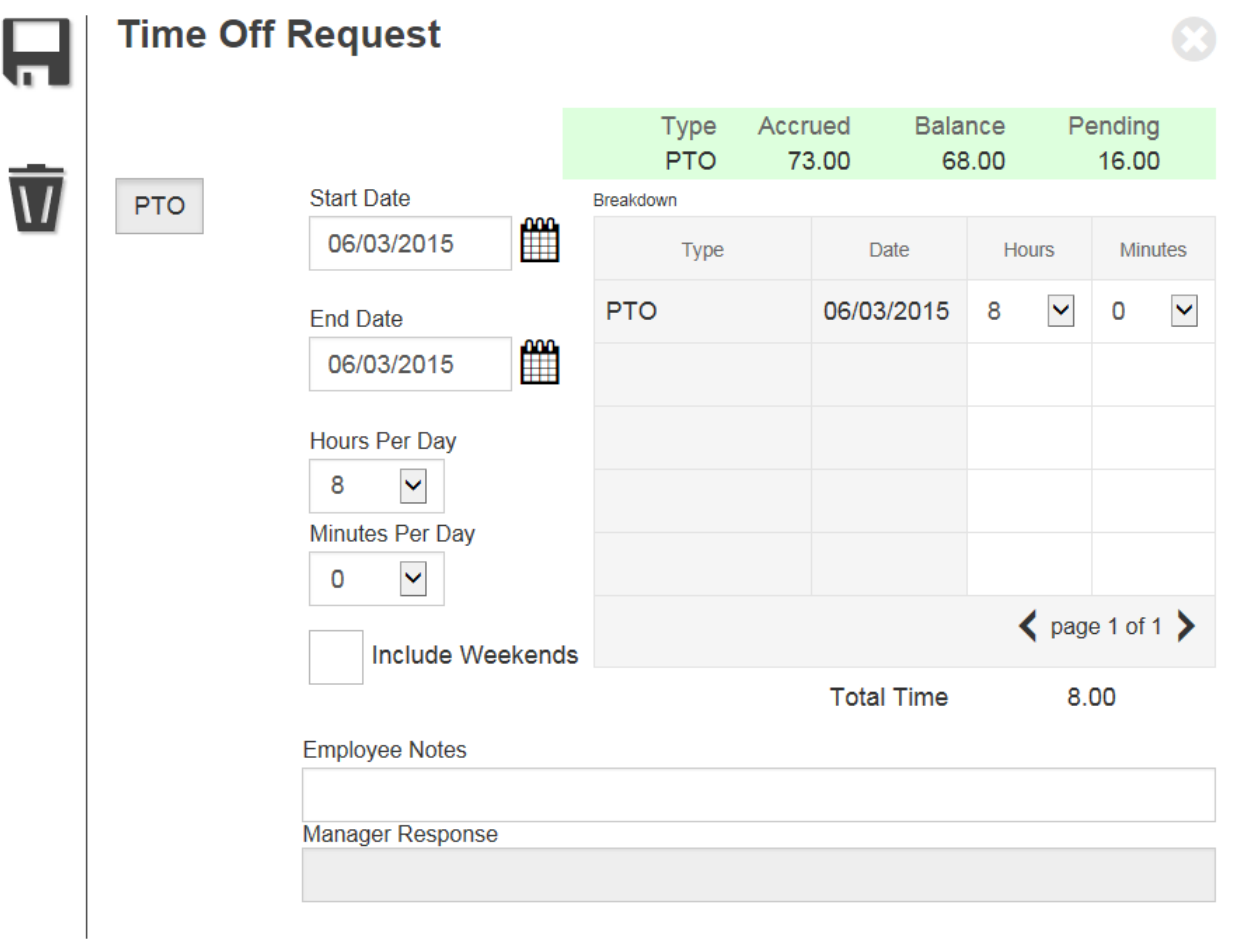

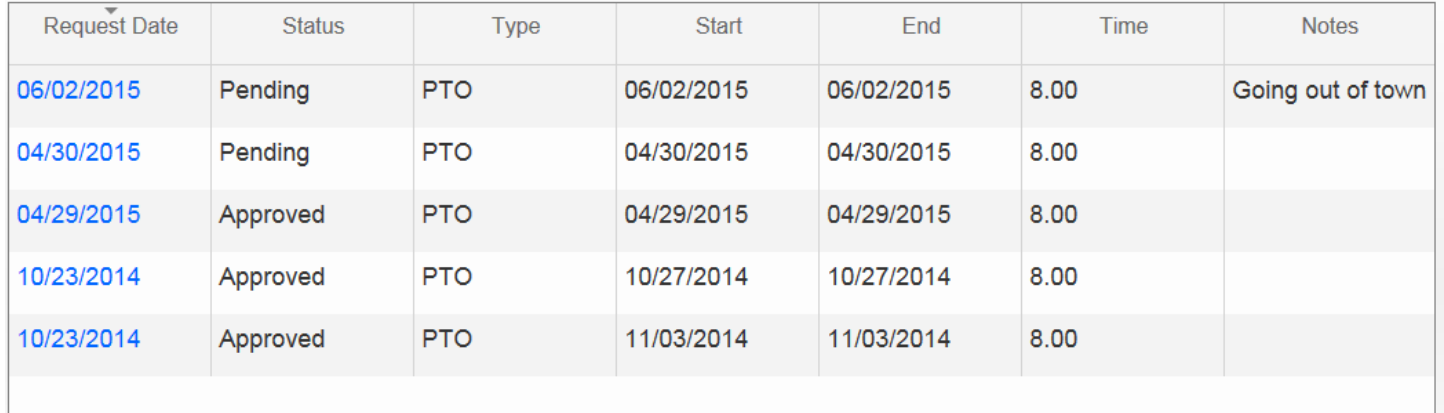

## **Management Instructions**

In addition to the items listed previously in this guide, Employee Self Service Managers have a few additional functions. Management will be able to approve employee changes (name, address, tax exemption, etc.), approve and analyze time off requests, add messages to employee portals and edit employee resource links.

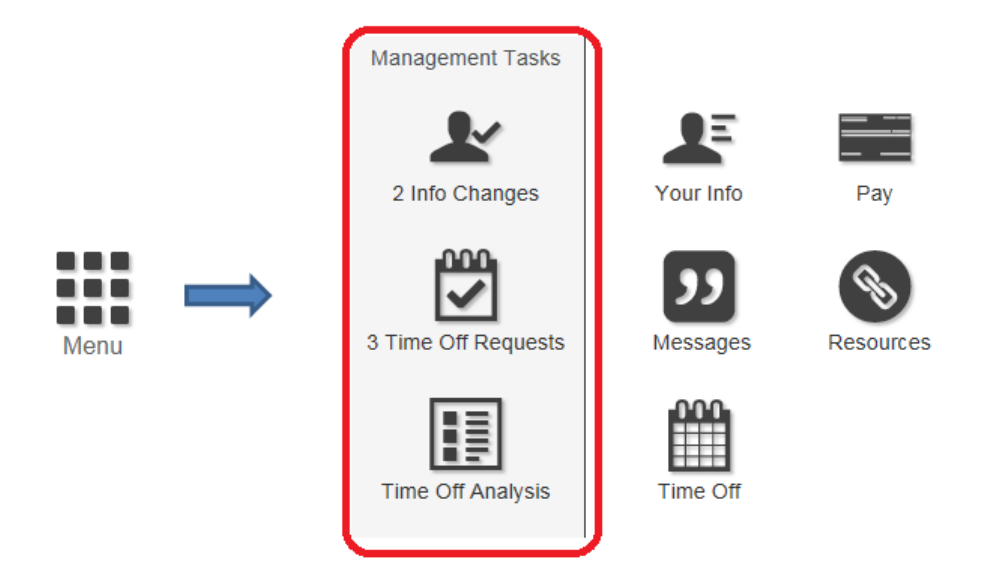

From the Dashboard, click the **Menu** button. Employee Self Service Managers will have access to additional buttons.

## **Messages Section**

Messages are created and updated as employees submit personal info change requests and time off requests via their Employee Self Service portal. The Group Managers view these messages as links in the Messages section of the Dashboard, on which they click to approve or reject the requests.

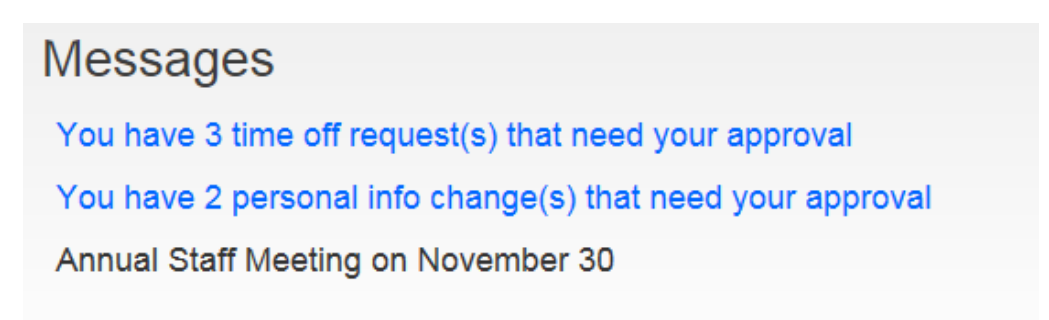

#### **Time Off Requests**

1. Click the applicable link in the Messages section or from the Management Tasks menu. The screen listing all of the pending Time Off Requests opens.

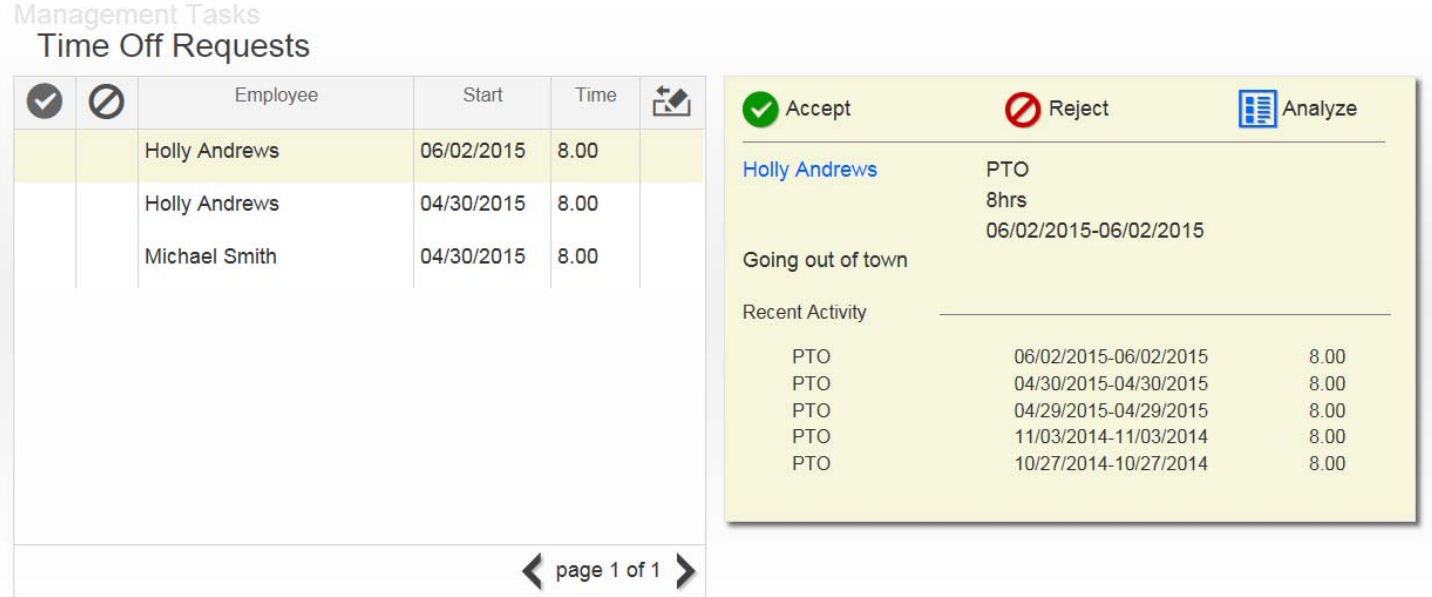

- 2. Select an employee from the list of employees on the left-hand side of the screen. The time off request appears on the right‐hand side.
- 3. Also displayed is Recent Time Off Activity for that employee and any conflicts the request creates.
- 4. Click the **Example 20 Analyze** button to view the Time Off Analysis screen to determine whether other employees are taking time off within the time requested.

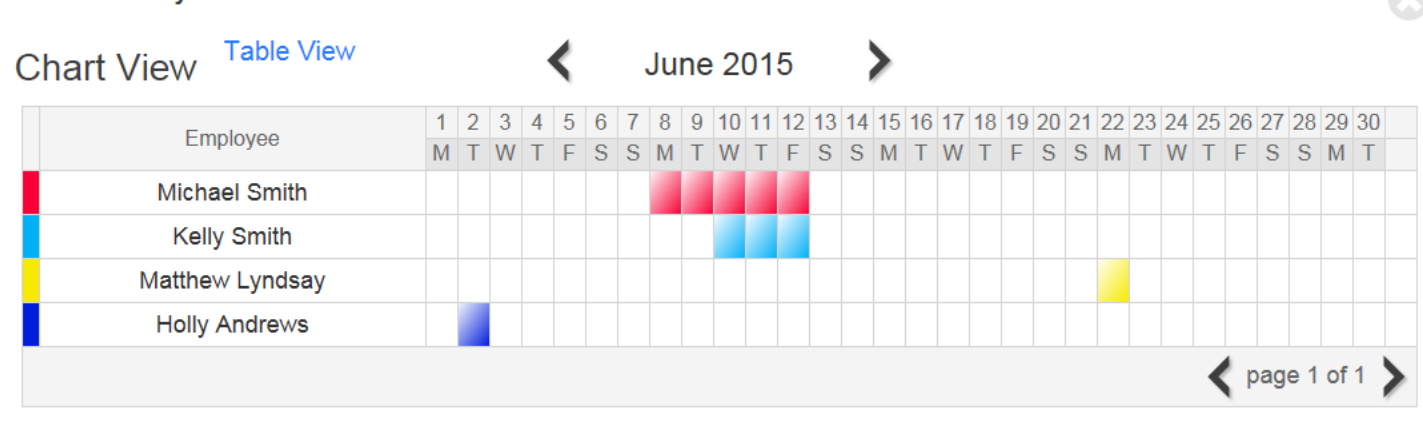

**Time Off Analysis** 

5. Click **CACCEPT** or **O**Reject OR Reject

6. Click the employee's name on the right to open the Time Off Approval Screen and view the original request with a breakdown by date.

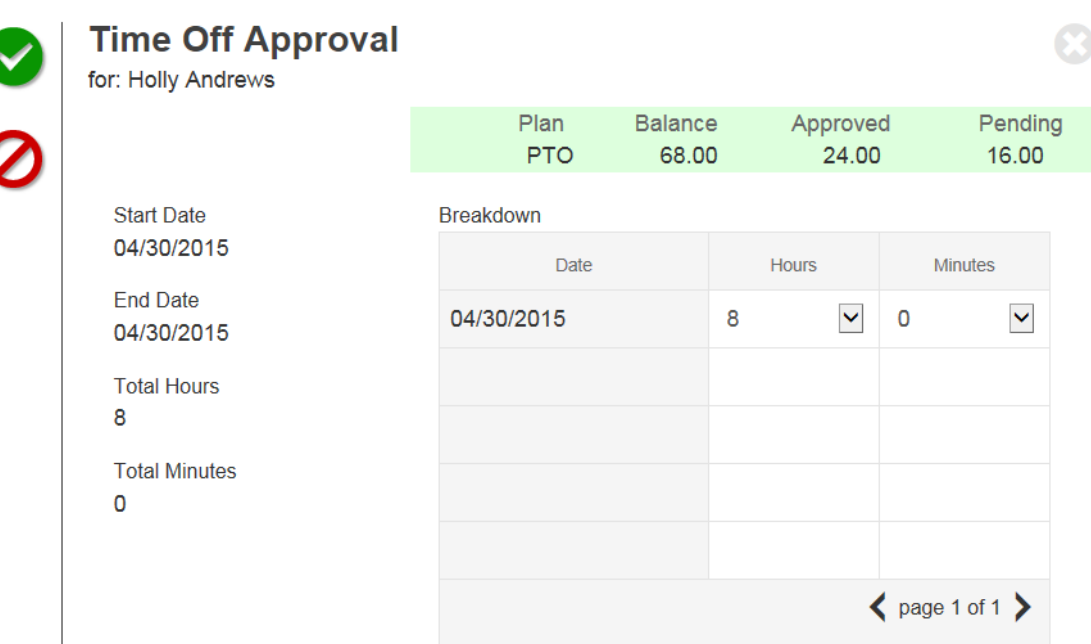

- 7. Make any applicable changes and approve or reject the Time Off Request.
- 8. Click the **Save** button in the Navigation panel on the left-hand side of the screen.
- 9. The employee receives an email notifying them that time off has been approved and the message disappears from the Manager's dashboard.

#### **Personal Info Change Requests**

1. Click the applicable link in the Messages section or from the Management Tasks menu. The screen listing all of the pending Employee Change Requests opens.

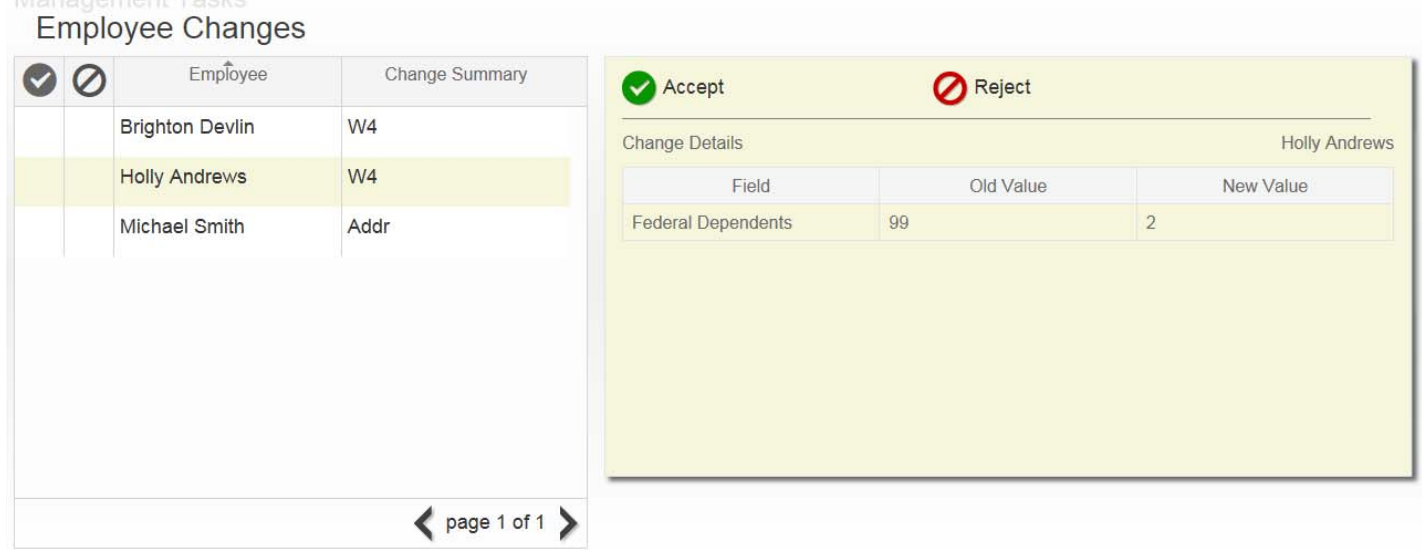

- 2. Click each employee to view the change details.
- 3. Click  $\bigotimes$  Accept or  $\bigotimes$  Reject
- 4. Click the **Save** button in the Navigation panel on the left-hand size of the screen.

5. The employee receives an email that the Manager has approved the changes. The employee's information is automatically changed on the Employee Self Service portal, the message disappears from the Manager's Dashboard and the changes are posted in the payroll system.

#### **Messages and Resource Information**

Employee Self Service Managers have the ability to change the messages sent to other ESS users and the ability to change website links within the Resource menu.

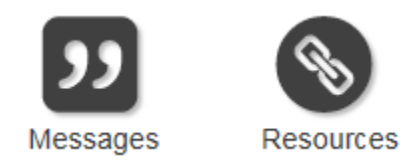

- 1. Messages can be added, changed or deleted by simply editing the information in the Message 1 and Message 2 boxes.
- 2. Website information can be added, changed or deleted by clicking the **EXP** button in the Resources screen.

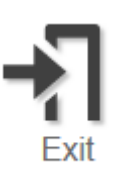

Click the **Exit** button to exit the application or just close the internet browser.